# **Programmbeschreibung**

**des Softwarepakets**

**Watt-Wächter CB**

**September 2013**

## Inhaltsverzeichnis

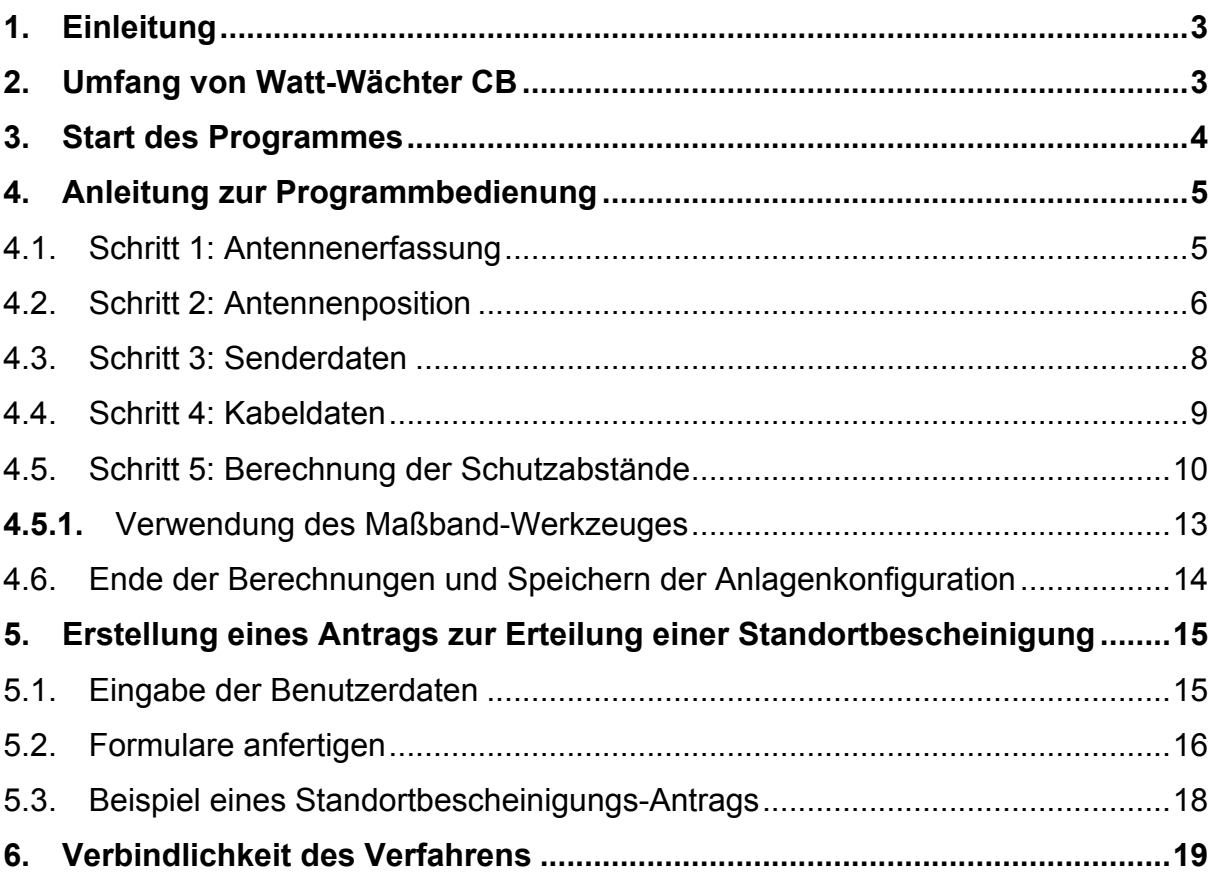

# **1. Einleitung**

Watt-Wächter CB ist auf Plattformen wie z.B. Windows, Linux, Mac OS oder Unix durch die Programmierung in Java lauffähig. Es ist somit keine Installation notwendig und es erfolgt kein Datenaustausch mit der Bundesnetzagentur. Das Programm benötigt eine aktuelle Java-VM mit mindestens der Version 1.6.

Eine aktuelle Java Laufzeitumgebung kann auf der folgenden Webseite heruntergeladen werden und bedarf einer Installation:

http://www.java.com/de/download/manual.jsp.

## **2. Umfang von Watt-Wächter CB**

Die Datei *wattwaechter\_cb.zip* enthält das ausführbare Programm *wattwaechter\_cb.jar* sowie ein Verzeichnis mit dem Namen NECDATA, das die Feldinformationen einiger Antennen enthält.

|                          |                            |                  |          | o.<br>-                              | $\mathbf x$ |  |
|--------------------------|----------------------------|------------------|----------|--------------------------------------|-------------|--|
|                          | wwcb > wattwacheter_cb.zip | ÷<br>$++$        |          | wattwacheter_cb.zip durchsuchen<br>م |             |  |
| Organisieren v           | Alle Dateien extrahieren   |                  | 睚        |                                      |             |  |
| ×<br>Name                | Typ                        | Änderungsdatum   | Größe    |                                      |             |  |
| NECDATA.zip<br><b>A</b>  | ZIP-komprimierter Ordner   | 25.07.2013 20:29 |          | 1 <sub>KB</sub>                      |             |  |
| 国<br>wattwacheter_cb.jar | Executable Jar File        | 24.07.2013 17:37 | 2.578 KB |                                      |             |  |
|                          |                            |                  |          |                                      |             |  |
|                          |                            |                  |          |                                      |             |  |
|                          |                            |                  |          |                                      |             |  |

Bild 2.1: Komprimiertes ZIP-Verzeichnis *wattwaechter\_cb.zip*

Die gepackte Datei *wattwaechter cb.zip* ist in ein beliebiges Verzeichnis auf der Festplatte zu entpacken.

*Wichtig:* NECDATA und *wattwaechter\_cb.jar* müssen sich im gleichen Verzeichnis befinden.

# **3. Start des Programmes**

Zum Starten des Programms auf die zuvor im Zielverzeichnis entpackte Datei *wattwaechter\_cb.jar* doppelklicken. Falls das Programm nicht wie beschrieben startet, muss die entsprechende Anwendung mit dem Programm verknüpft werden. Bei Mac OS kann das Programm auch in der Konsole mit *java –jar wattwaechter\_cb.jar* gestartet werden.

Es erscheint das Startfenster, das mit einem linken Mausklick wieder verschwindet. Wird keine Maustaste betätigt verschwindet das Fenster nach einigen Sekunden.

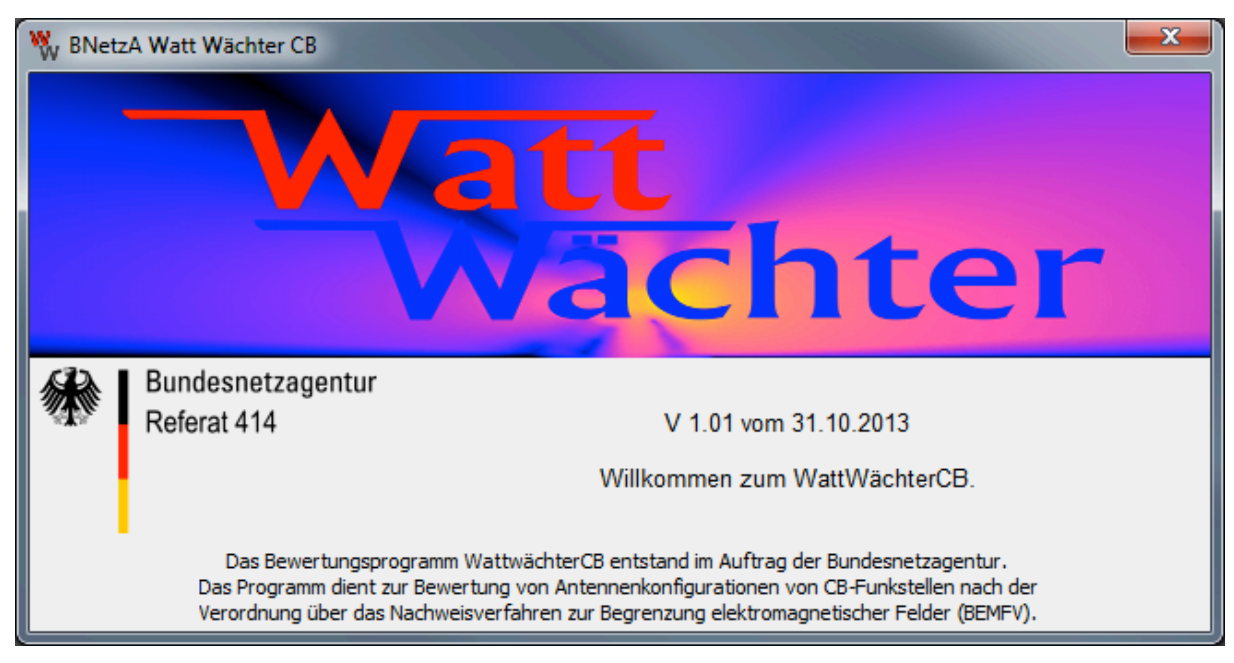

Bild 3.1: Startfenster nach Programmstart

### *Hinweis:*

Die Sprache von Watt-Wächter CB richtet sich nach der eingestellten Umgebungsvariablen (LOCALE) des Betriebssystems. Derzeit ist Watt-Wächter CB in deutscher und englischer Sprache verfügbar.

# **4. Anleitung zur Programmbedienung**

### **4.1.Schritt 1: Antennenerfassung**

Die Antennenbibliothek von Watt-Wächter CB beinhaltet eine Reihe häufig verwendeter Antennen.

Die Auswahl des Antennenmodells erfolgt nach *Hersteller, Modell* und *Frequenz* im mittleren Bereich von Watt-Wächter CB (Dialogbereich) (siehe Bild 4.1). Unterhalb des Dialogbereiches werden nähere Informationen zur gewählten Antennen angezeigt. Hierzu bitte Hinweise weiter unten beachten!

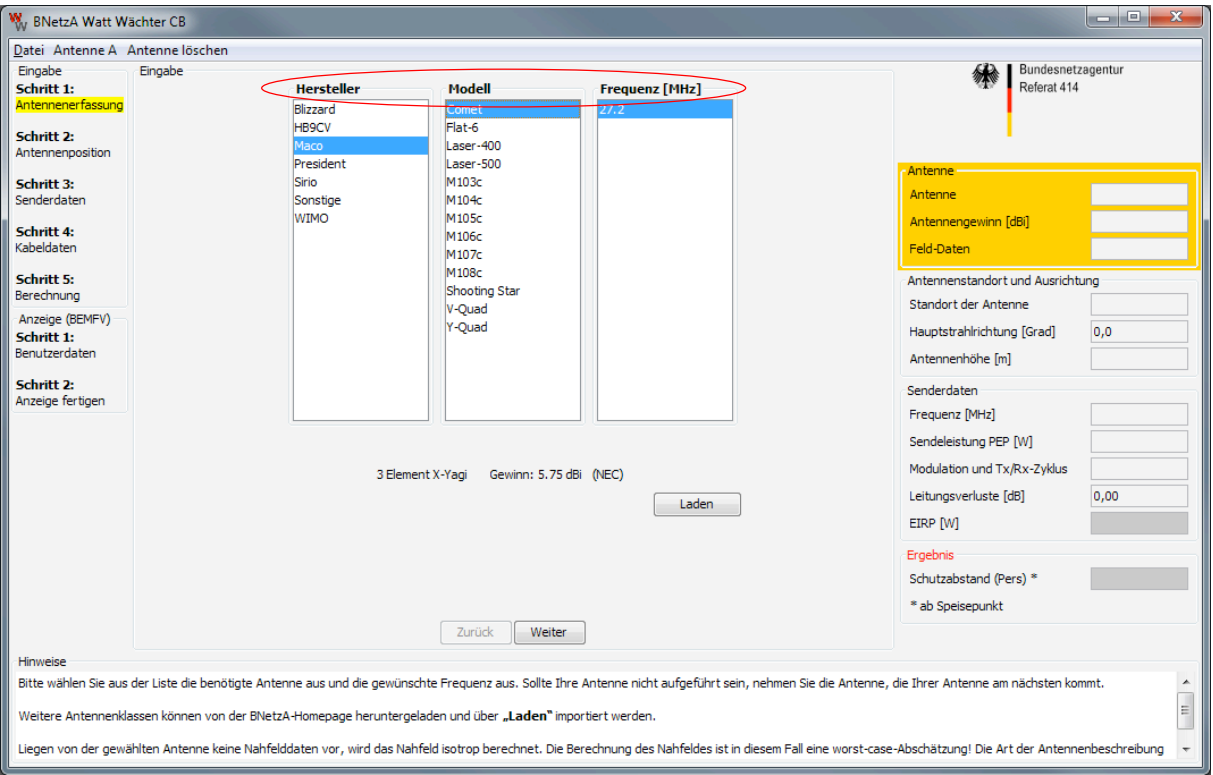

Bild 4.1: Antennenerfassung

Sollte nur eine Frequenz angeboten werden, muss auch diese markiert werden. Nach Auswahl des Antennenmodells mit **Weiter** fortfahren. Danach werden die Daten in die Übersicht rechts übernommen (siehe Bild 4.2).

Die Textbox *Feld-Daten* zeigt an, in welcher Form die Antennendaten vorliegen:

*NEC:* Es liegen vollständige Daten der Antenne vor. Die Schutzbereiche können sowohl im Fernfeld als auch im Nahfeld der Antenne möglichst genau berechnet werden.

Mit der Funktion **Laden** können weitere Antennendaten, die von der Bundesnetzagentur bereitgestellt werden, in die vorhandene Liste importiert werden.

## **4.2.Schritt 2: Antennenposition**

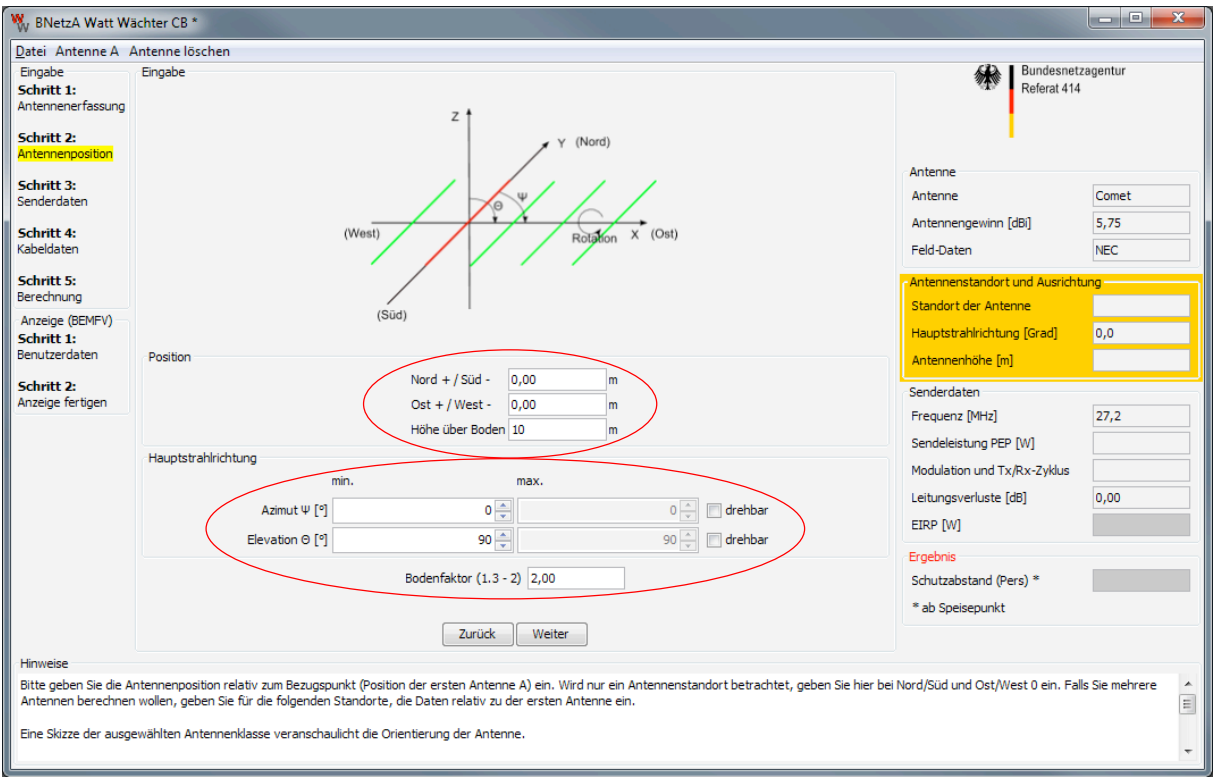

Bild 4.2: Antennenposition

Die Angabe der **Position im Dialogbereich** ist relativ auf die Position bezogen, die im Benutzerdaten-Dialog eingegeben wird (WGS84), falls der Benutzer sich entschließt seine Antennenkonfiguration nach BEMFV anzuzeigen. Es wird empfohlen, als Referenzposition die erste Antenne anzugeben, d.h. für nur eine Antenne die Werte Nord/Süd = 0 m und Ost/West = 0 m anzugeben.

Bei mehreren Antennen wird dann die Verschiebung der weiteren Antennen bezogen auf die erste Antenne angegeben.

Bei bekannten Antennentypen wird eine Skizze der ausgewählten Antennenklasse angezeigt, um die Positionen und Winkel zu veranschaulichen, die eingestellt werden können.

**Höhe** der Antenne ist die Höhe des Einspeisepunktes der Antenne über dem Erdboden.

Die **Hauptstrahlrichtung** der Antenne kann sowohl fest als auch variabel gewählt werden. Der Winkel in *Azimut* wird mit Ψ (Psi) bezeichnet, wobei 0° Nordrichtung darstellen und der Winkel von der y-Achse beginnend mit dem Uhrzeigersinn positiv gezählt wird, d.h. 90° entsprechen Ost, 180° entsprechen Süd und 270° entsprechen West. Im obigen Beispiel kann die Antenne im Azimutbereich von 30° bis 170° gedreht werden (von Nordost über Osten bis annähernd nach Süden), die Elevation ist fest zu 90° gewählt.

Der *Elevationswinkel* ist mit Θ (Theta) bezeichnet und wird von der z-Achse nach unten positiv gezählt, d.h. 0° entspricht einer Ausrichtung entlang der z-Achse nach oben, 90° entsprechen einer Ausrichtung parallel zum Boden.

Der **Bodenfaktor** gibt an, wie stark die elektromagnetische Welle am Boden reflektiert wird. Er hängt ab von der Beschaffenheit und dem Feuchtegehalt des Untergrundes. Er kann im Bereich von 1.3 (z.B. trockener Grasboden) bis 2.0 (z.B. Betonboden mit einer Wasserschicht) variiert werden.

*Hinweis:* Es wird ausdrücklich empfohlen, den voreingestellten Wert (2.0) nicht zu verändern, da er maßgeblich in die Bestimmung des Schutzbereiches eingeht.

Eingaben mit **Weiter** bestätigen.

### **4.3.Schritt 3: Senderdaten**

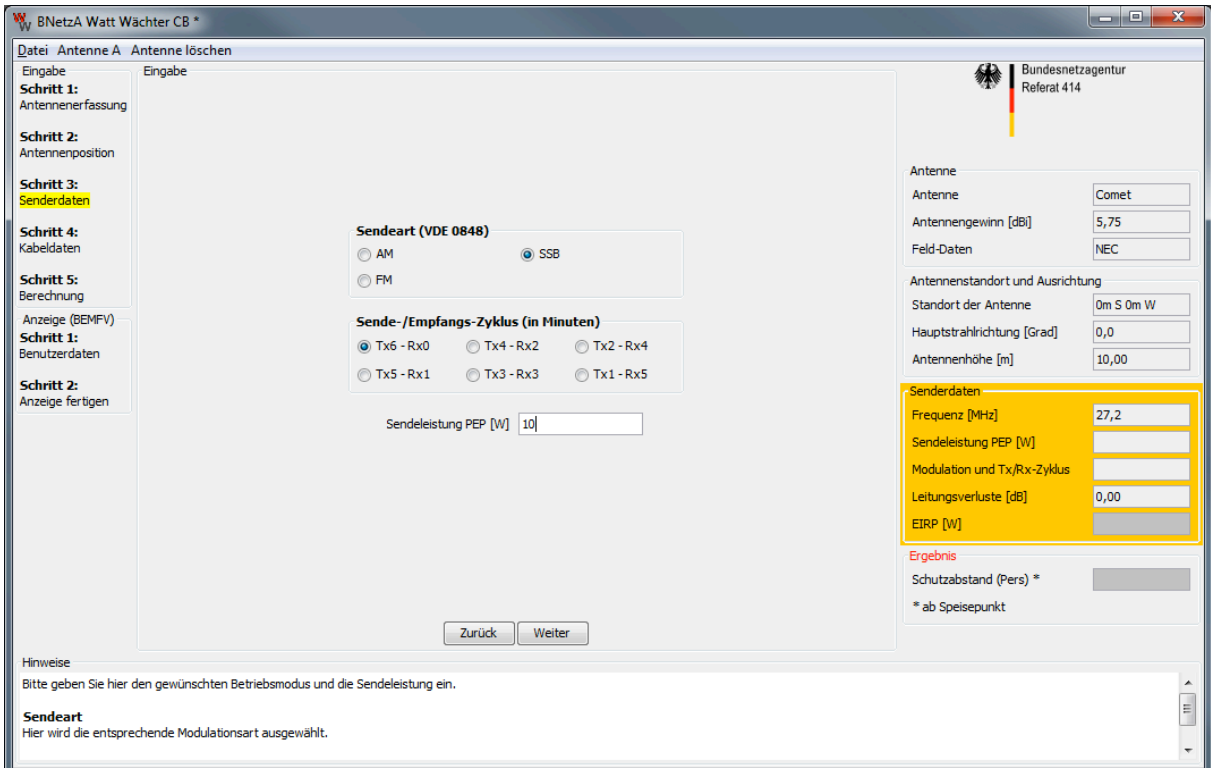

Bild 4.3: Senderdaten

### **Sendeart**

Hier wird die verwendete Modulationsart ausgewählt.

### **Sende-/Empfangs-Zyklus**

- Tx6 Rx0 bedeutet 6 min Senden, 0 min Empfangen (worst-case)
- Tx1 Rx5 bedeutet 1 min Senden, 5 min Empfangen

### **Sendeleistung PEP[W]**

Eingabe der Sendeleistung (PEP) in Watt

Nach Eingabe der Daten mit **Weiter** bestätigen.

### **4.4.Schritt 4: Kabeldaten**

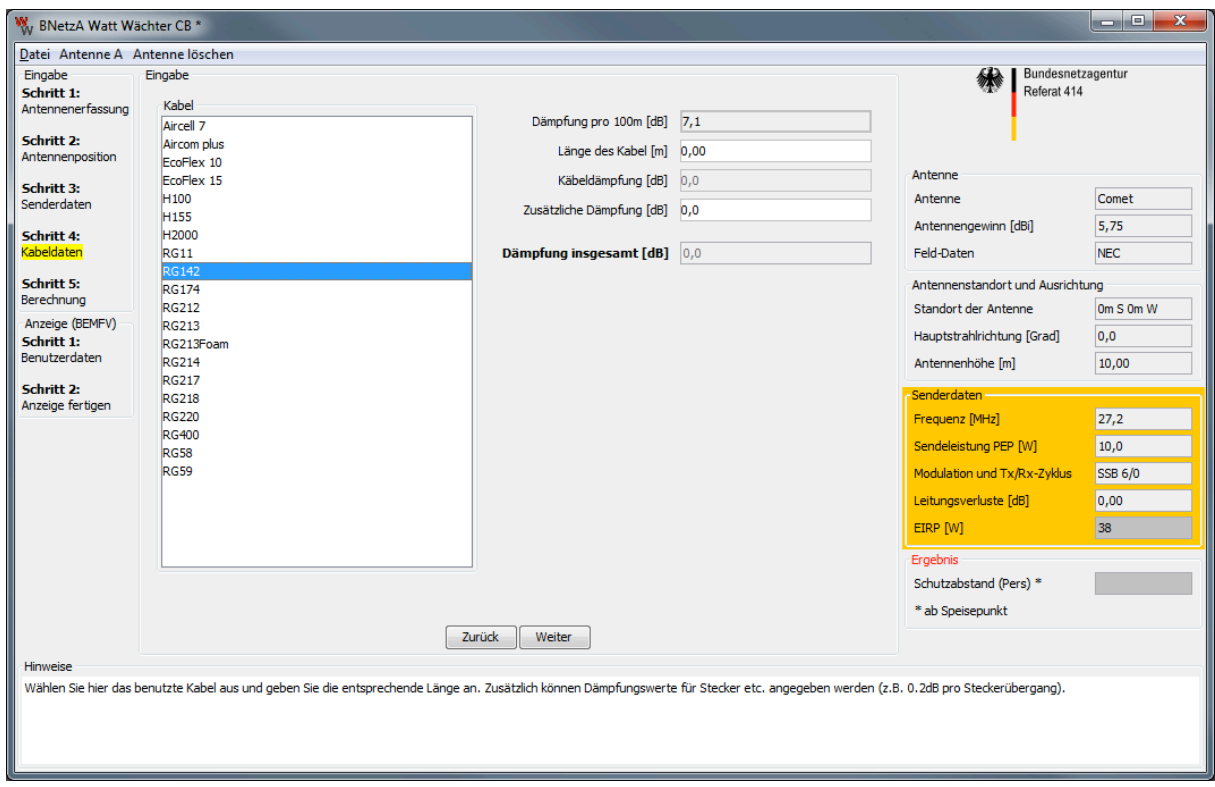

Bild 4.4: Kabeldaten

Hier kann aus bestehenden Kabeln das entsprechende ausgewählt werden. Die Auswahl des Kabeltyps bestimmt den frequenzabhängigen Dämpfungsbelag. Auszufüllen ist das Feld *Länge*, welche zusammen mit dem Dämpfungsbelag die resultierende Dämpfung des Kabels bei der Betriebsfrequenz bestimmt. Nach Eingabe der Leitungslänge kann eine *zusätzliche Dämpfung* für Stecker o.ä. angegeben werden. Sind alle Angaben gemacht, wird die gesamte Leitungsdämpfung berechnet.

Diese wird mit **Weiter** übernommen.

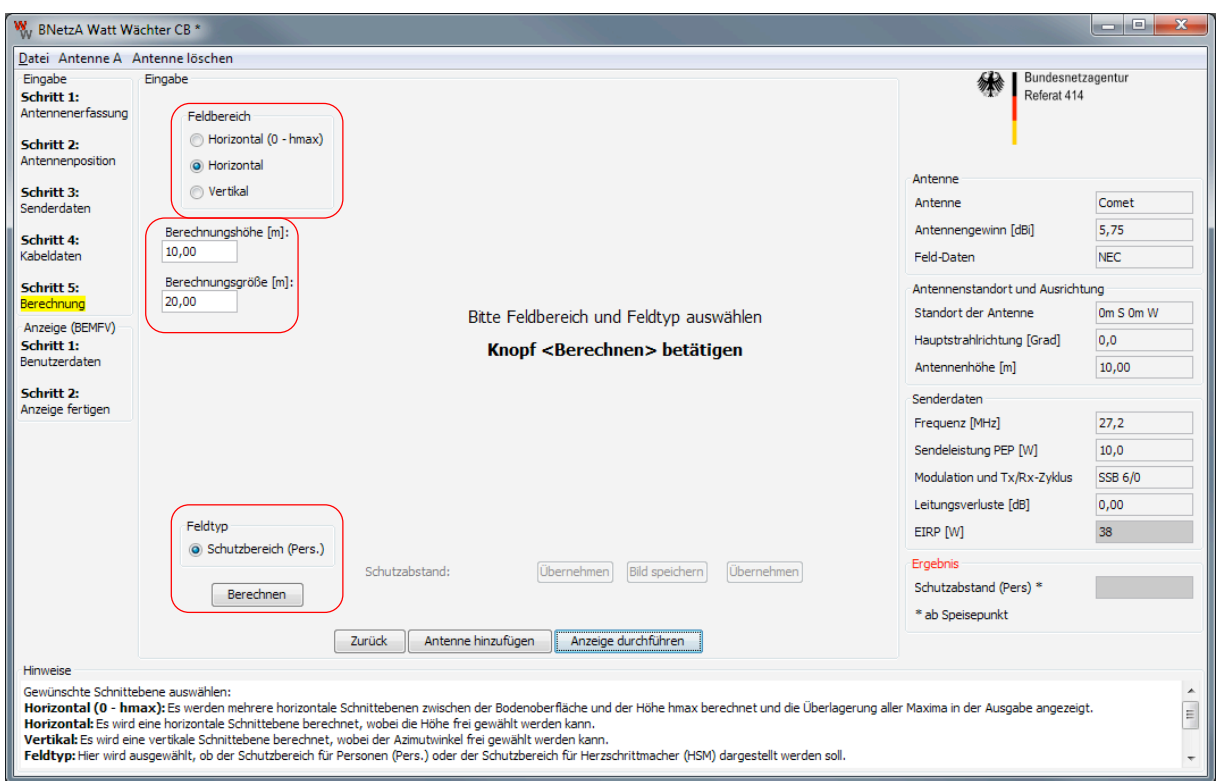

## **4.5.Schritt 5: Berechnung der Schutzabstände**

Bild 4.5: Startbildschirm des Berechnungsdialogs

Es stehen nun mehrere Möglichkeiten der Darstellung zur Auswahl.

#### **Feldbereich:**

Auswahl der Schnittebenen

#### **Horizontal (0 - hmax):**

Es werden mehrere horizontale Schnittebenen zwischen der Bodenoberfläche und der Höhe hmax berechnet und die Überlagerung aller Maxima in der Ausgabe angezeigt. Die maximale Höhe hmax kann variabel eingegeben werden.

*Hinweis:* Diese Methode erfordert die höchste Rechenzeit, da hier mehrere horizontale Schnittebenen berechnet werden. Für überschlägige Berechnungen wird der Feldbereich **Horizontal** empfohlen, der nur einen in der Höhe einstellbaren Horizontalschnitt berechnet.

*Hinweis:* In der derzeitigen Version von Watt-Wächter CB kann der Schutzabstand nur berechnet werden, wenn die Schnittebene durch die Antenne hindurchgelegt wird. Der Button **Übernehmen** ist in der Darstellung 0 – hmax deaktiviert!

Alternativ ist die Bestimmung des Schutzbereiches auch im Vertikalschnitt möglich, wobei dann jedoch sichergestellt sein muss, dass der korrekte Azimutwinkel gewählt wird!

#### **Horizontal:**

Es wird eine horizontale Schnittebene berechnet, wobei die Höhe frei gewählt werden kann.

#### **Vertikal:**

Es wird eine vertikale Schnittebene berechnet, wobei der Azimutwinkel frei gewählt werden kann.

Nach Auswahl des darzustellenden Bereiches muss die Berechnung mit **Berechnen** gestartet werden.

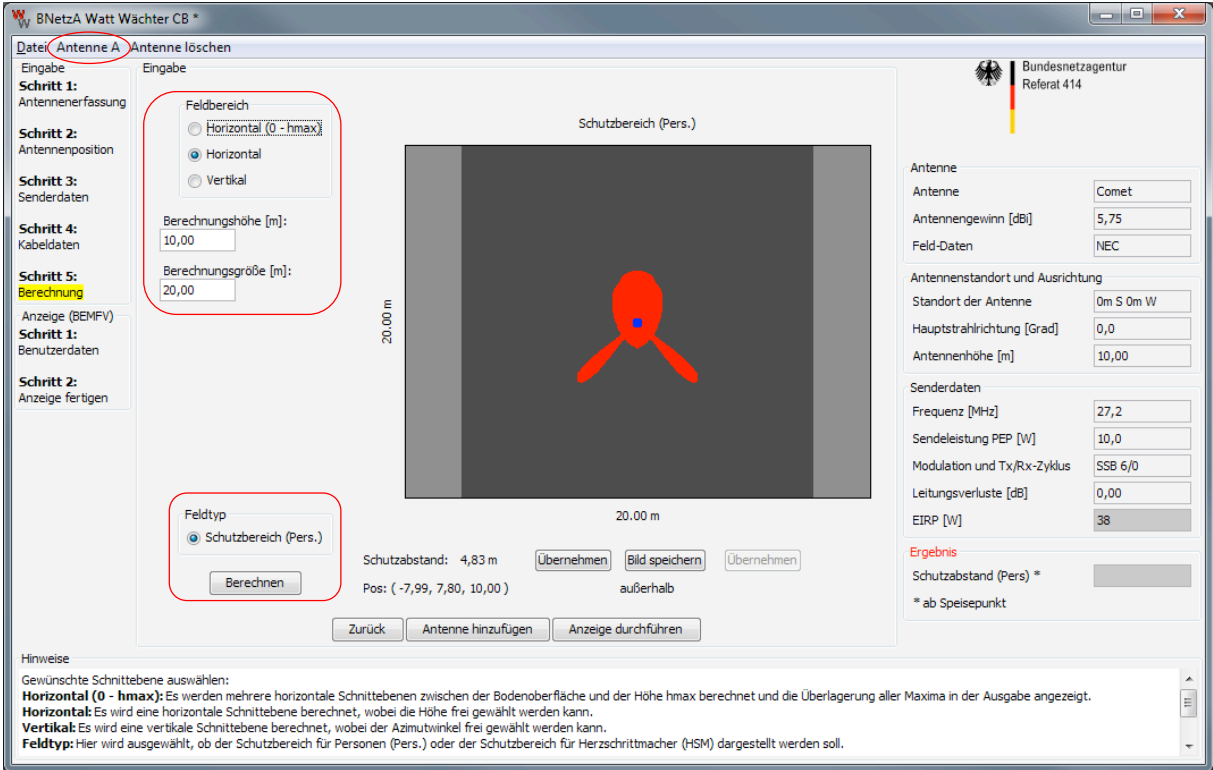

Bild 4.6: Schutzbereich Personen

Im obigen Beispiel ist der Schutzbereich Personen in einer Höhe von 10 m als roter Bereich dargestellt, der Antennenstandort entspricht dem blauen Punkt in der Mitte des angezeigten Bereiches. Die Größe des Berechnungsgebietes ist in diesem Fall 20 m x 20 m. Die maximale Ausdehnung des Schutzbereiches von der Antenne wird als Schutzabstand bezeichnet und ist als Zahlenwert angegeben. Dieser Wert wird mit **Übernehmen** in das Formular eingetragen.

*Hinweis:* In der vertikalen Schnittebene kann der Schutzabstand, d.h. die maximale Ausdehnung des Schutzbereiches ebenfalls automatisch übernommen werden. Da jedoch nicht bekannt ist, welches der relevante Abstand ist (z.B. Abstand zu einem benachbarten Haus, bestimmte Höhe über dem Boden, ...) kann der relevante Abstand zu einem bestimmten Punkt mit dem Maßband-Werkzeug (siehe unten) bestimmt werden und und mit dem rechten **Übernehmen** Button in das Formular eingetragen werden.

Zur Information wird in der oberen Menüleiste des Dialoges nochmals die aktive Antenne (hier Antenne A) angezeigt.

*Wichtig:* Ist das Berechnungsgebiet zu klein, so dass der Schutzbereich nicht vollständig angezeigt wird, kann der Schutzabstand nicht übernommen werden. In diesem Fall muss die Größe des Berechnungsgebietes vergrößert werden und die Berechnung erneut gestartet werden. Dies ist insbesondere bei nicht zusammenhängenden Schutzbereichen zu beachten.

Der berechnete Schutzbereich kann nun mit **Bild speichern** als Bild (\*.png, \*.gif) gespeichert und später beispielsweise in eine elektronische Form des Grundstücksplanes eingebunden werden.

Weitere Antennen können mit **Antenne hinzufügen** berechnet werden, die Vorgehensweise ist analog. Ein Beispiel ist in der folgenden Abbildung zu sehen.

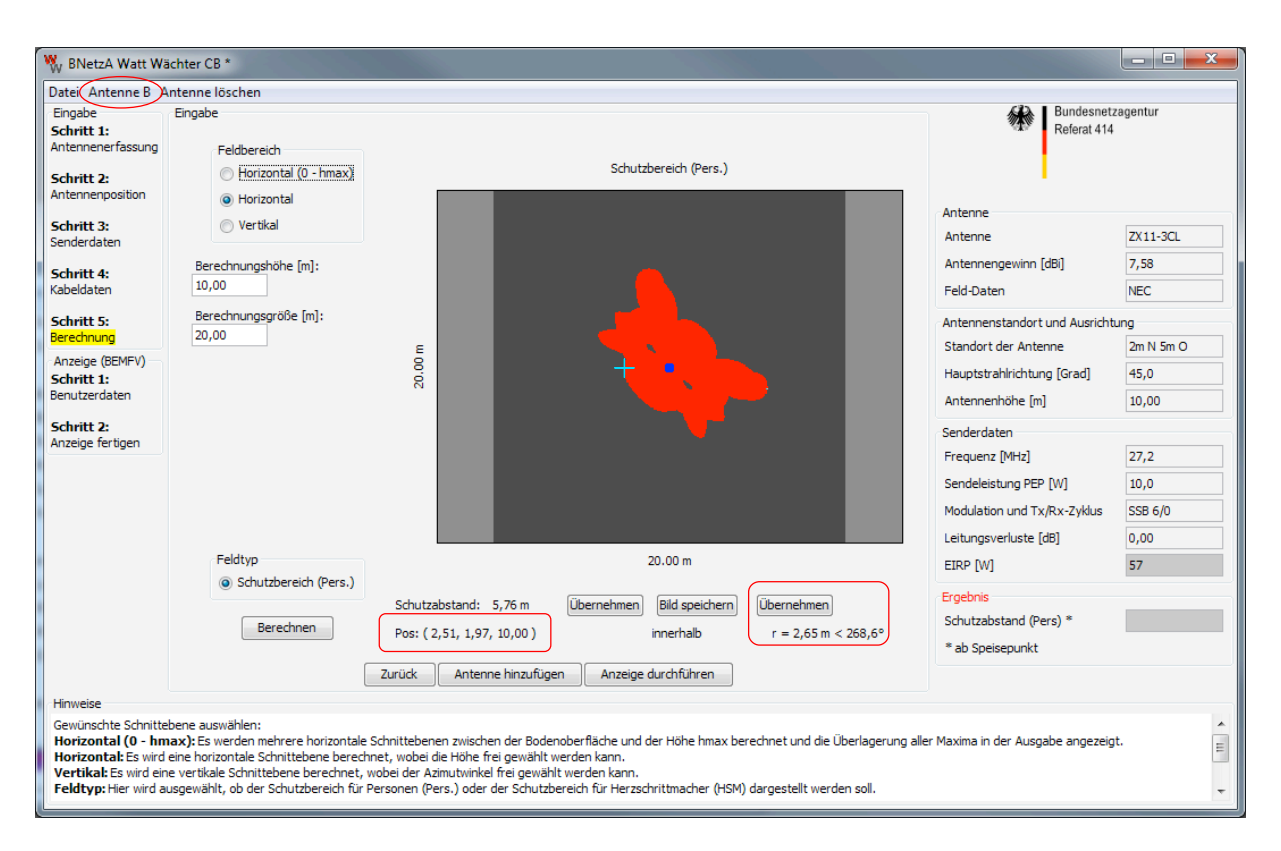

Bild 4.7: Schutzbereich der zweiten Antenne

Bild 4.7 zeigt den Schutzbereich einer zweiten Antenne des Typs WIMO ZX11-3CL. In der rechten Spalte erkennt man, dass diese Antenne um 2 m nach Nord und 5 m nach Ost, bezogen auf die erste Antenne, verschoben ist. Der Schutzbereich wird für diejenige Antenne berechnet, die in der oberen Menüleiste mit den Knöpfen ausgewählt wurde.

Sind die Schutzbereiche für alle gewünschten Anlagenkonfigurationen berechnet, mit **Weiter** fortfahren.

#### **4.5.1.** Verwendung des Maßband-Werkzeuges

Wie in Bild 4.7 zu sehen ist, wird die aktuelle Position des Mauszeigers angezeigt (Pos (2,51, 1,97, 10,00). Zusätzlich besteht die Möglichkeit, mit Hilfe des Mauszeigers Abstände und Winkel zu beliebigen Punkten zu bestimmen. Hierzu wird der Cursor **bei gedrückter linker Maustaste** vom Startpunkt zum Zielpunkt bewegt. Nach Loslassen der Maustaste werden die Distanz und der Winkel zwischen den beiden Punkten unten am Bildrand angezeigt. Dieser Wert kann durch **Übernehmen** in die Tabelle übernommen werden. Die Angabe dieses Wertes ist sinnvoll, wenn der Schutzabstand in einer bestimmten Richtung angegeben werden soll.

### **4.6.Ende der Berechnungen und Speichern der Anlagenkonfiguration**

Mit dem Menüpunkt *Datei Speichern unter...* kann die aktuelle Anlagenkonfiguration gespeichert werden und später jederzeit mit *Datei Öffnen...* erneut bearbeitet werden.

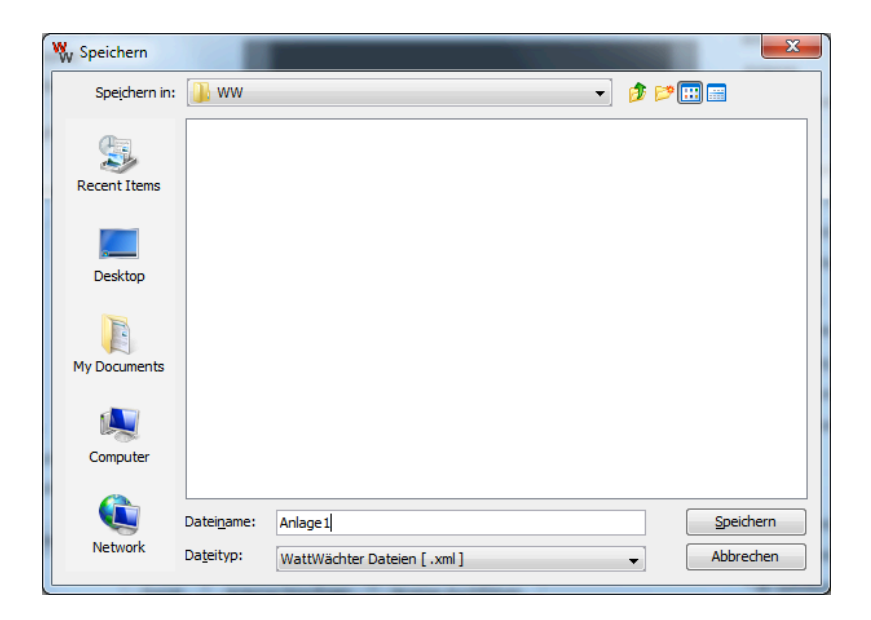

Bild 4.8: Dialog zum Speichern der Anlagenkonfiguration

## **5. Erstellung eines Antrags zur Erteilung einer Standortbescheinigung**

## **5.1.Eingabe der Benutzerdaten**

Die Eingabe der Benutzerdaten ist in Bild 5.1 dargestellt.

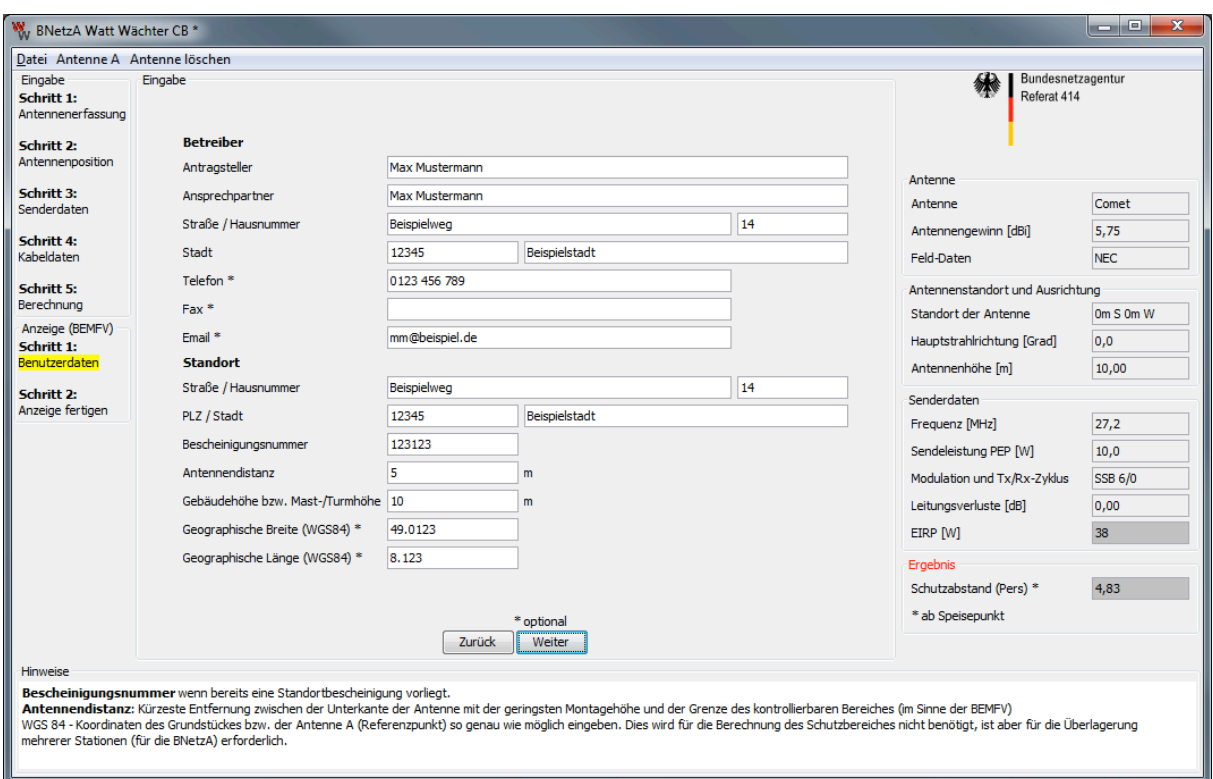

Bild 5.1: Eingabe der Benutzerdaten

*Antragsteller/Ansprechpartner:* Eingabe der Benutzerdaten des Anlagenbetreibers bzw. des Verantwortlichen.

*Standort:* WGS 84 – Koordinaten des Grundstückes bzw. der Antenne A (Referenzpunkt) so genau wie möglich eingeben. Zusätzlich Adresse der Station angeben.

Die mit \* gekennzeichneten Felder sind optional.

Nach Eingabe der Daten mit **Weiter** bestätigen.

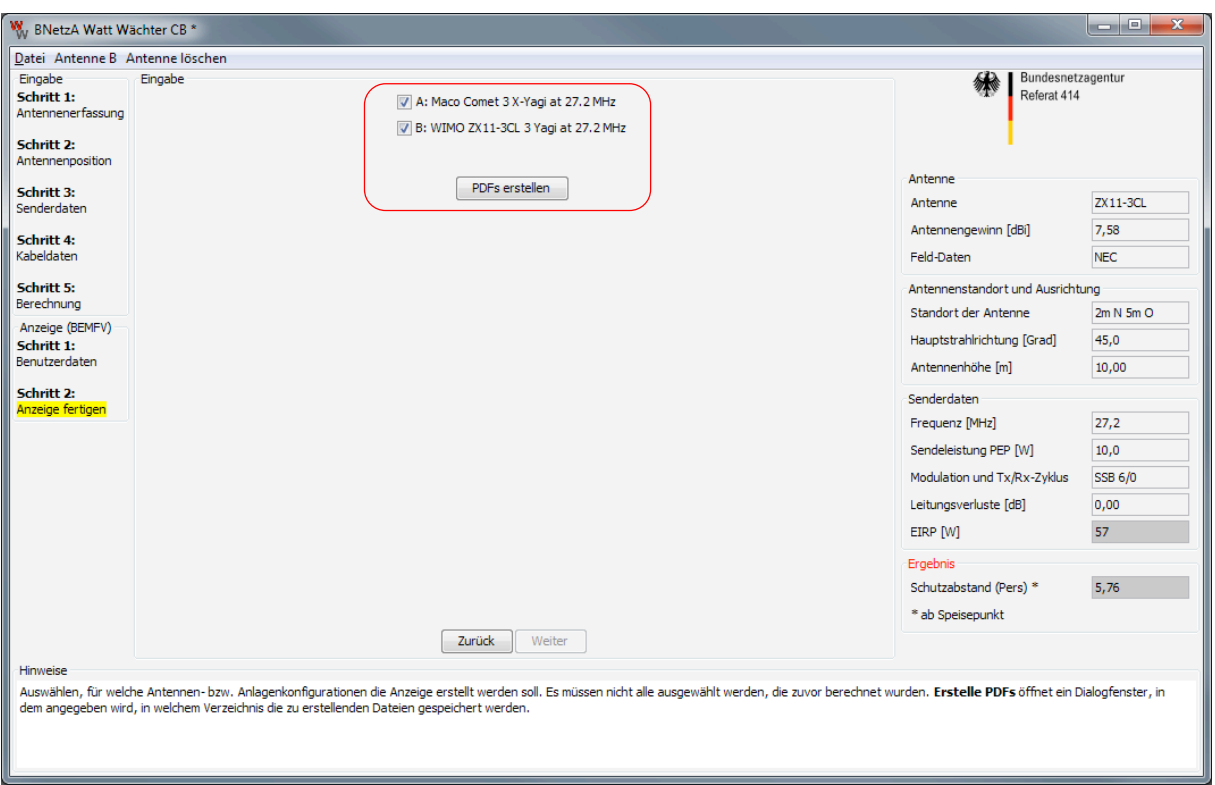

## **5.2.Formulare anfertigen**

Bild 5.3: Formulare mit ausgewählten Antennen anfertigen

Mit den Häkchen vor der Antennenbezeichnung wird ausgewählt, für welche Antennen- bzw. Anlagenkonfigurationen der Antrag erstellt werden soll. Es müssen nicht alle ausgewählt werden, die zuvor berechnet wurden.

**Erstelle PDFs** öffnet ein Dialogfenster, in dem angegeben wird, wo die zu erstellenden Dateien gespeichert werden.

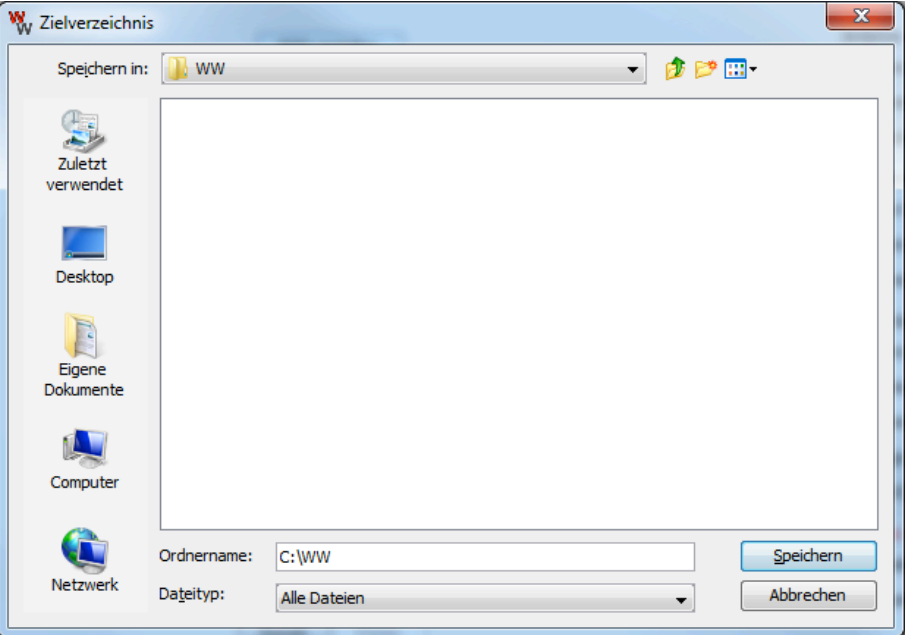

Bild 5.4: Auswahldialog zur PDF-Erstellung

Hier muss das Verzeichnis (nicht der Dateiname!) angegeben werden, unter welchem die Anzeige bzw. die Konfiguration gespeichert werden soll. Die Erstellung des Dateinamens macht Watt-Wächter CB selbständig in der Form WWCB\_Name\_Datum, wie im folgenden Bild zu sehen ist.

| ▶                                                                                                    |     | Computer ▶ Lokaler Datenträger (C:) ▶ WW                                                | $\bigstar$<br>٠                                        | WW durchsuchen                         | $\mathbf x$<br>د د      |  |  |  |
|----------------------------------------------------------------------------------------------------|-----|-----------------------------------------------------------------------------------------|--------------------------------------------------------|----------------------------------------|-------------------------|--|--|--|
| 睚<br>Organisieren v<br>In Bibliothek aufnehmen<br>Neuer Ordner<br>$\left( 7\right)$<br>Freigeben für v<br>Brennen |     |                                                                                         |                                                        |                                        |                         |  |  |  |
| <b>X</b> Favoriten<br><b>Desktop</b><br><b>Downloads</b><br><b>图 Zuletzt besucht</b>                              | 릐   | ┻<br>Name<br>WWCB_Max Mustermann_2013-11-15.pdf<br>  WWCB Max Mustermann 2013-11-15.xml | Anderungsdatum<br>15.11.2013 14:59<br>15.11.2013 14:59 | Typ<br>PDF Complete Do<br>XML-Dokument | Größe<br>121 KB<br>6 KB |  |  |  |
| Bibliotheken<br>E                                                                                                 | $-$ | $\overline{ }$                                                                          | ш                                                      |                                        |                         |  |  |  |

Bild 5.5: Erstellte PDF-Dateien

### **5.3.Beispiel eines Standortbescheinigungs-Antrags**

Die erstellte Datei WWCB\_Name\_Datum.pdf sollte nun folgendermaßen aussehen:

#### Antrag zur Erteilung einer Standortbescheinigung

Zum Nachweis der Gewährleistung des Schutzes von Personen in den durch den Betrieb von ortsfesten Funkanlagen entstehenden elektromagnetischen Feldern nach BEMFV Telefon: 0123 456 789 Antragsteller: Max Mustermann Straße / Haus Nr.: Beispielweg 14 Telefax: (PLZ) Ort 12345 Beispielstadt Ansprechpartner: Max Mustermann E-Mail: mm@beispiel.de (bei Rückfragen)

#### Angaben zum Standort der beantragten ortsfesten Sendefunkanlage(n):

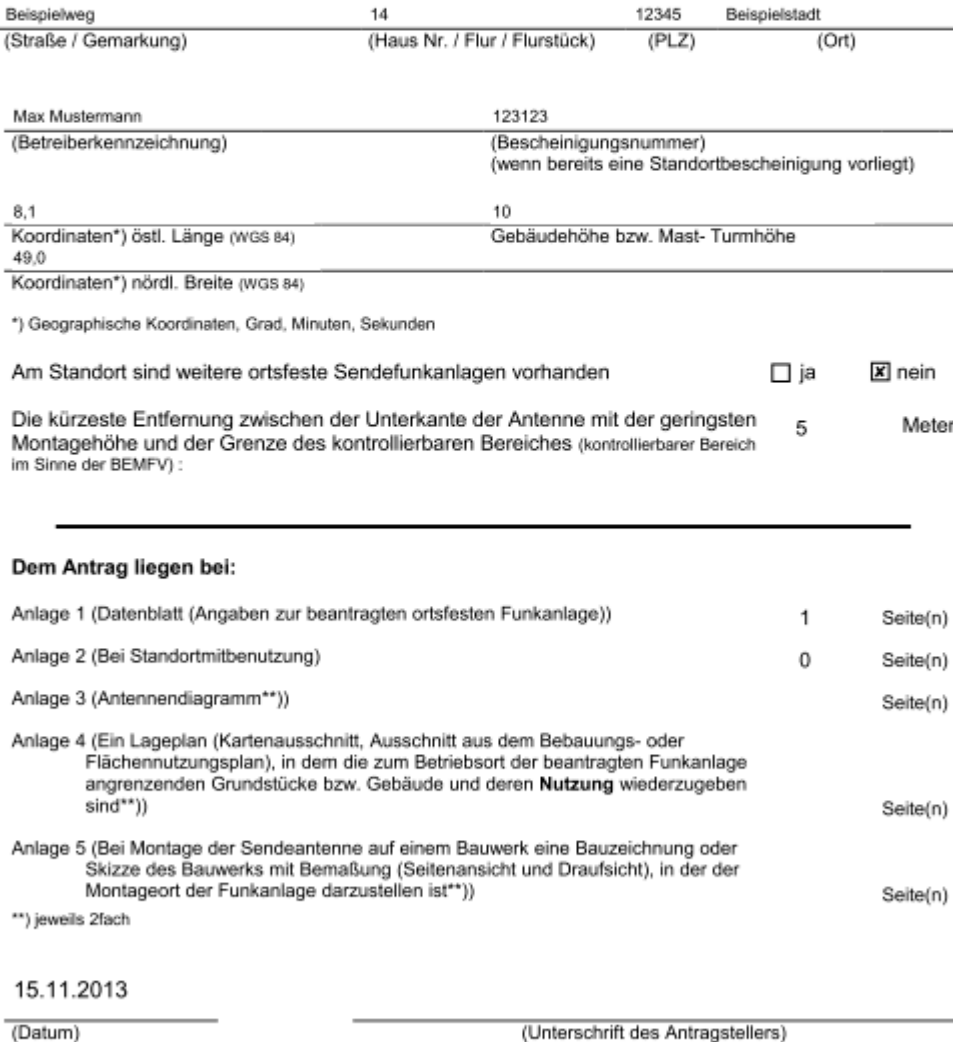

#### Hinweis

Für ortsfeste Funkanlagen, die oberhalb 50 MHz betrieben werden, hat der Betreiber für den festgelegten Einwirkungsbereich<br>für Träger aktiver Körperhilfsmittel in geeigneter Weise den Schutz von Trägern aktiver Körperhilfs Dokumentation der getroffenen Maßnahmen muss bereit gehalten und der zuständigen Behörde auf Verlangen vorgezeigt werden.

Bild 5.6: Beispiel eines STOB-Antrags

Anlage 1: Datenblatt (Angaben zur beantragten ortsfesten Funkanlage)

#### Antrag vom 15.11.2013

Für jede Sendeantenne ist eine eigene Spalte auszufüllen.

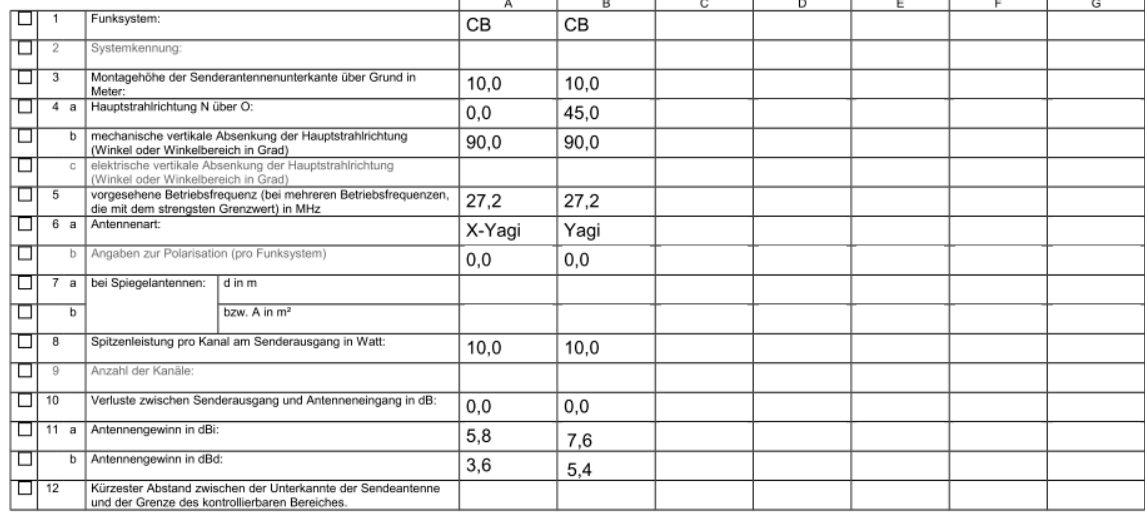

#### Betriebs- und Geschäftsgeheimnisse

□ die in der ersten Spalte dieses Datenblattes angekreuzten Felder sind Betriebs- und Geschäftsgeheimnisse des Antragstellers (bitte zutreffendes ankreuzen)

Bild 5.7: Beispiel eines STOB-Antrags, Anlage 1

## **6. Verbindlichkeit des Verfahrens**

Der Antrag ist zunächst auf dem Postweg an die Bundesnetzagentur zu senden. Die zum Antrag gehörende xml-Datei ist für Überprüfungen seitens der BNetzA in elektronischer Form bereit zu halten.